# **US-2x2/US-4x4**

# **Contents**

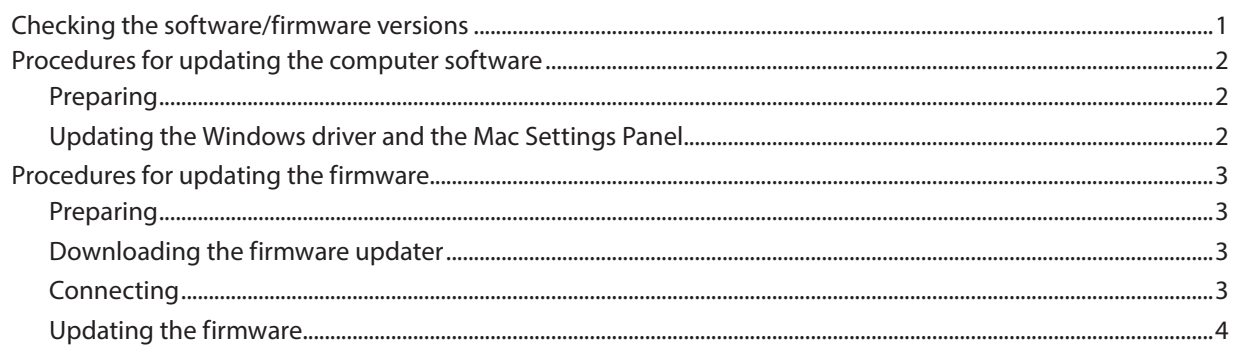

# **Checking the software/firmware versions**

Before beginning to update the software/firmware, check the software/firmware version of the US-2x2 or US-4x4 unit being used. For details about how to check the software/firmware version, see "Opening the Settings Panel" in "6 – Using the Settings Panel" of the Reference Manual.

Less than V2.0

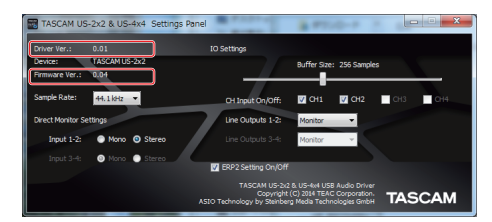

Windows Settings Panel screen

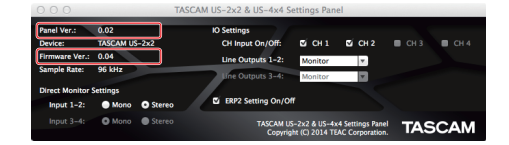

Mac Settings Panel screen

V2.0 or later

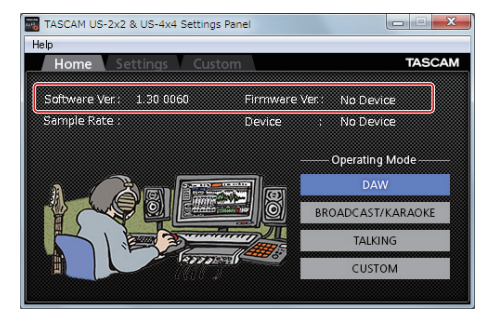

Windows Settings Panel Home page

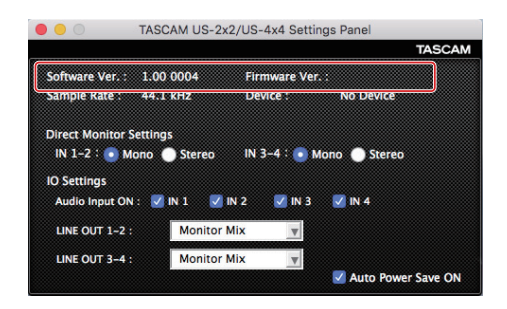

Mac Settings Panel

<span id="page-1-0"></span>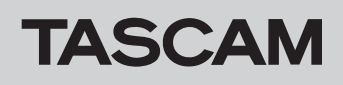

# **Procedures for updating the computer software**

# **Preparing**

- **•** If the latest software has already been installed, there is no need to update it. Use it as is.
- **•** Run Windows Update to use the latest system version.

# **Updating the Windows driver and the Mac Settings Panel**

#### **For Windows**

- 1. Download the latest driver for the operating system you are using from the TEAC Global Site (http://teac-global.com/) and save it on the computer to be used with the unit.
- 2. Open the saved driver (zip file) on, for example, the computer desktop.
- 3. After uncompression, double-click the "TASCAM\_ US-2x2\_4x4\_Installer\_X.XX.exe" ("x.xx" is the number of driver version) file to automatically start the installer software.
- 4. After this, follow the installation procedures in "Installing the dedicated driver for Windows" in the Owner's Manual.

# **For Mac OS X**

cord.

# **NOTE**

**•** *Depending on the Gatekeeper setting, a warning message might appear during installation. For information about Gatekeeper, see "Note about Gatekeeper" of the Reference Manual.*

**•** Disconnect all cables from the unit except for the power

**•** Set the phantom power switch to off.

- 1. Download the latest Settings Panel for the operating system you are using from the TEAC Global Site (http://teac-global. com/) and save it on the computer to be used with the unit.
- 2. Double-click "TASCAM\_US-2x2\_US-4x4\_Installer\_X.XX.dmg" ("x.xx" is the number of software version), which is the saved disk image file for the Settings Panel, and double-click "US-2x2\_US-4x4 Installer.pkg" inside the folder that opens.

#### **NOTE**

*Depending on the computer's settings, the downloaded ZIP file might not have opened automatically. In this case, unzip the ZIP file to access the disk image file.*

- 3. When the installer starts, click the "Continue" button.
- 4. After this, follow the installation procedures in "Installing the Settings Panel for Mac OS X" in the Owner's Manual.

<span id="page-2-0"></span>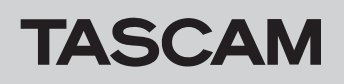

# **Procedures for updating the firmware**

### **Preparing**

**•** Before updating firmware, follow the instructions in the Owner's Manual to install the following.

Windows: Windows driver

Mac: Settings Panel application

This document assumes that the above software has already been installed.

# **Downloading the firmware updater**

#### **For Windows**

- 1. Download the firmware updater (as a ZIP file) for the operating system you are using from the TEAC Global Site (http://teac-global.com/) and save it on the computer.
- 2. Uncompress the saved ZIP file on the desktop or other location to create the updater execution file (exe file).
- **•** If the latest firmware has already been installed, there is no need to update it. You can use it as is.
- **•** Disconnect all cables connected to the unit.
- **•** Set the phantom power switch to off.

#### **For Mac OS X**

1. Download the firmware updater (as a ZIP file) for the operating system you are using from the TEAC Global Site (http://teac-global.com/) and save it on the computer.

#### **NOTE**

*Depending on the computer's settings, the downloaded ZIP file might not have opened automatically. In this case, unzip the ZIP file to access the disk image file.*

# **Connecting**

- **•** Connect the unit and the computer with a USB cable.
- **•** If you are using a US-4x4, connect the dedicated AC adapter and turn the unit on.

#### **NOTE**

*If you are using a US-2x2, it will start with USB bus power, so there is no need to connect an AC adapter.*

**•** Confirm that the USB indicator on the unit is lit.

<span id="page-3-0"></span>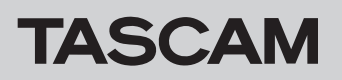

# **Updating the firmware**

#### **For Windows**

1. Double-click the "US-2x2\_US-4x4\_FirmwareUpdater\_XXX. exe" execution file prepared before to start the updater ("XXX" is the firmware version) .

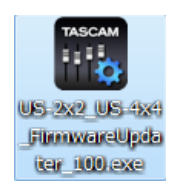

2. Click the Connect button on the updater screen.

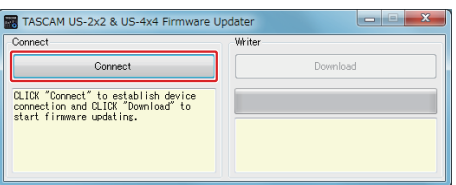

3. Confirm that "Device" shows the model name of the connected unit. In addition, the "Firmware Version" should show the current version.

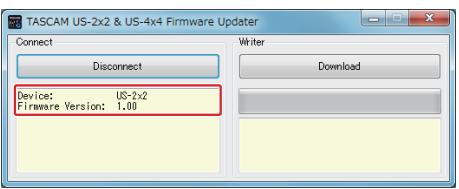

#### **NOTE**

- **•** *If the current firmware version shown by the updater is the same as the latest version, there is no need to update. In this case, click the*  $\mathbb{R}$  *button to close the updater.*
- **•** *If the unit and computer are not connected, "Error. No Device found" will appear. If this happens, check the following.*
	- **•** *Confirm that the power is on*
	- **•** *Confirm that the unit and the computer are connected by a USB cable*
	- **•** *Confirm that the USB indicator on the unit is lit*

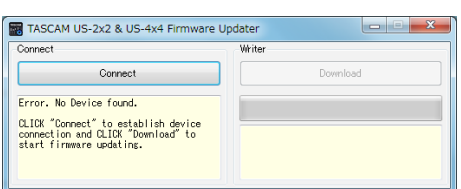

4. When the unit is recognized, the Download button on the right will become enabled. Click the Download button to start the firmware update.

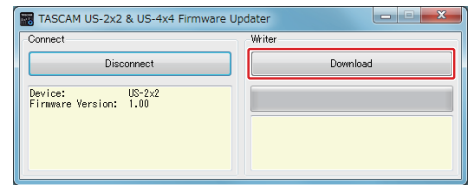

#### **CAUTION**

*During the update, do not disconnect the AC adapter or the USB cable or turn the computer off. Doing so could damage the firmware and the update might not be able to operate properly.*

5. When the firmware update completes, the following screen appears.

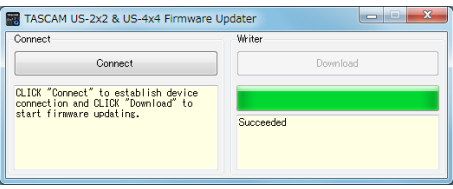

6. This completes the update. Click the  $\mathbb{R}$  button at the top right to close the window.

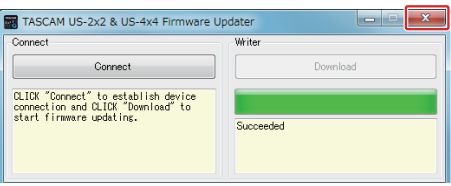

7. After the update completes, you must turn the unit off once and on again before it can be used.

To use a US-2x2 powered by USB bus power, disconnect the USB cable once and reconnect it again. To use a US-2x2 powered by an AC adapter (sold separately) or to use a US-4x4, disconnect the AC adapter cable from the unit once and then reconnect it.

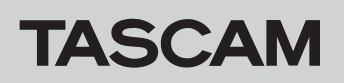

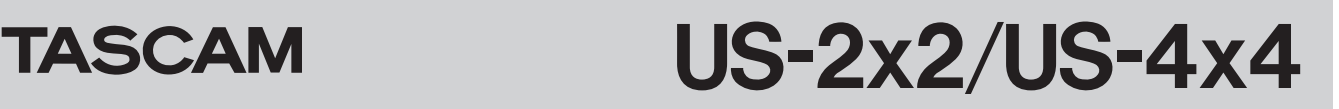

#### **For Mac OS X**

1. Double-click the disk image file that you just downloaded.

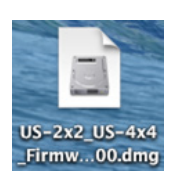

2. Double-click the "US-2x2\_US-4x4\_FirmwareUpdater\_XXX" application as shown below to launch the firmware updater ("XXX" is the firmware updater version).

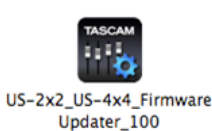

3. Click the Connect button on the updater screen.

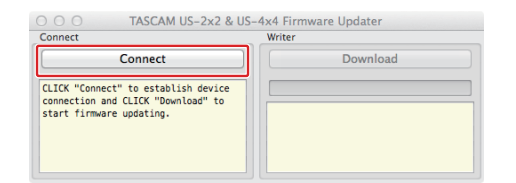

4. Confirm that "Device" shows the model name of the connected unit. In addition, the "Firmware Version" should show the current version.

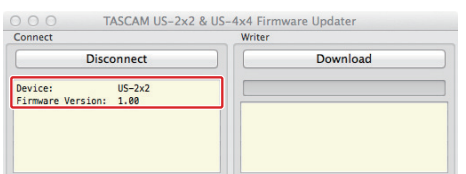

#### **NOTE**

- **•** *If the current firmware version shown by the updater is the same as the latest version, there is no need to update. In this case, click the button to close the updater.*
- **•** *If the unit and computer are not connected, "Error. No Device found" will appear. If this happens, check the following.*
	- **•** *Confirm that the power is on*
	- **•** *Confirm that the unit and the computer are connected by a USB cable*
	- **•** *Confirm that the USB indicator on the unit is lit*

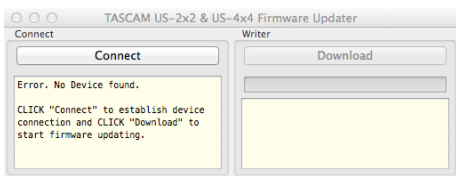

5. When the unit is recognized, the Download button on the right will become enabled. Click the Download button to start the firmware update.

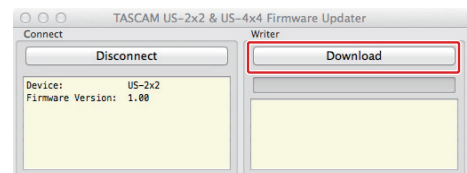

#### **CAUTION**

*During the update, do not disconnect the AC adapter or the USB cable or turn the computer off. Doing so could damage the firmware and the update might not be able to operate properly.*

6. When the updating process completes, the following screen appears.

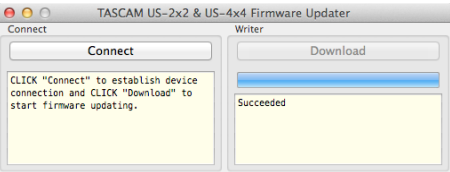

7. This completes the update. Click the  $\Theta$  button at the top left to close the updater.

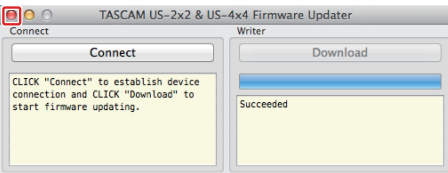

8. After the update completes, you must turn the unit off once and on again before it can be used.

To use a US-2x2 powered by USB bus power, disconnect the USB cable once and reconnect it again. To use a US-2x2 powered by an AC adapter (sold separately) or to use a US-4x4, disconnect the AC adapter cable from the unit once and then reconnect it.